Работа с макросами в приложениях Word и Excel создание кнопки

Первым шагом нам нужно щелкнуть правой кнопкой мыши над разделом «Главная» и выбрать «Настройка ленты»

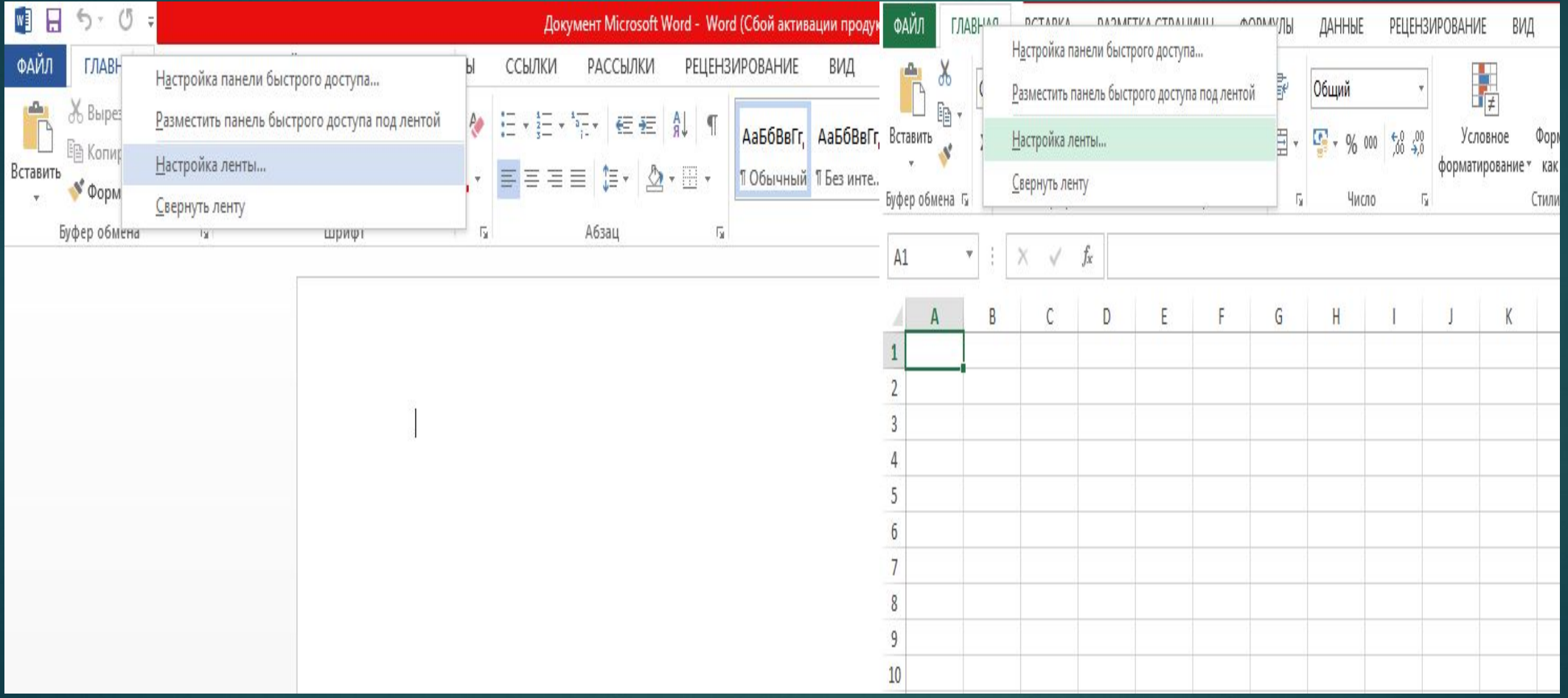

## В появившемся окне в основных вкладках нужно поставить галочку перед «Разработчик» и нажать ОК

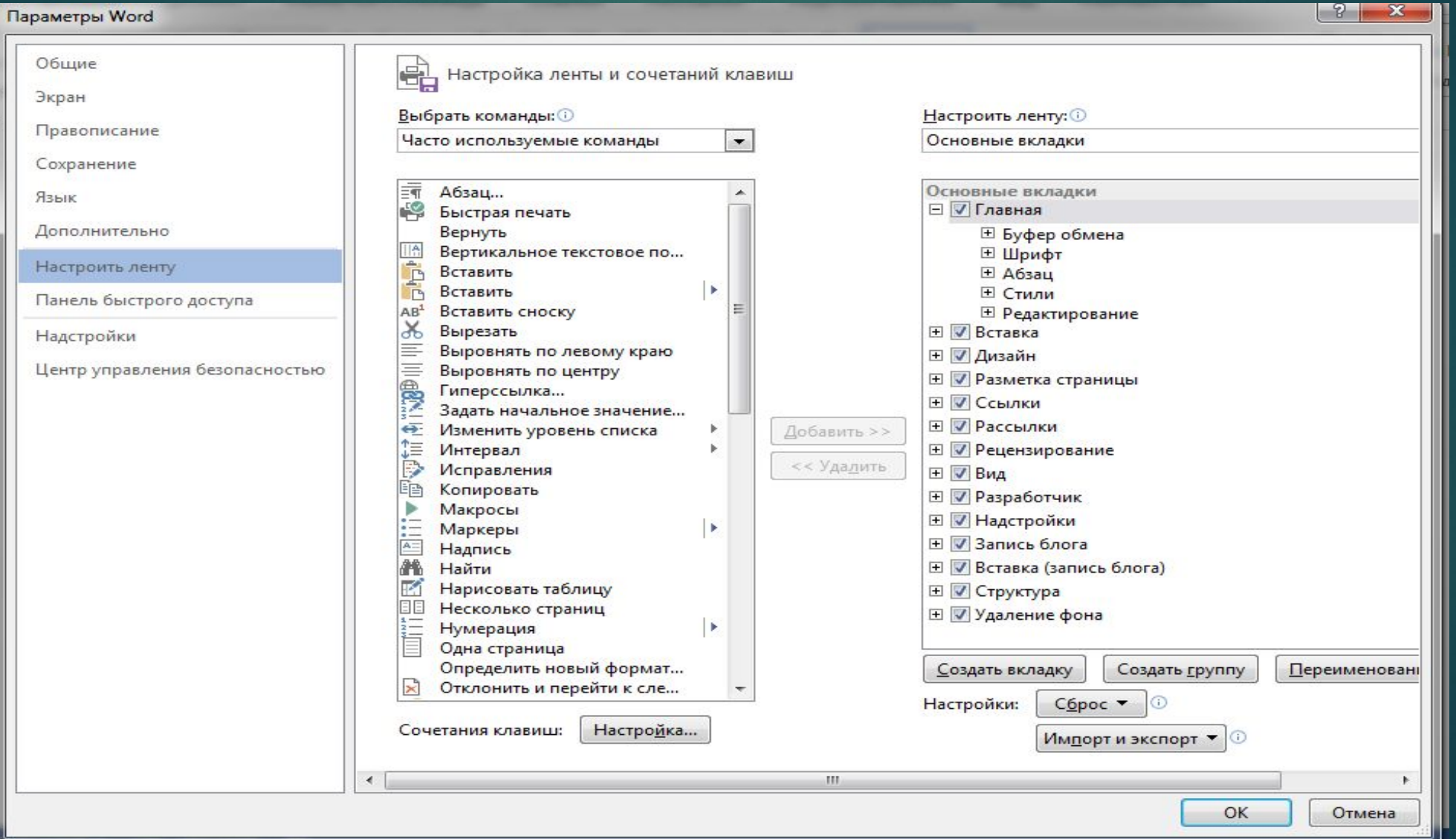

## В меню разработчика нужно щелкнуть на «Visual Basic» или нажать на клавиатуре кнопки Alt+F11

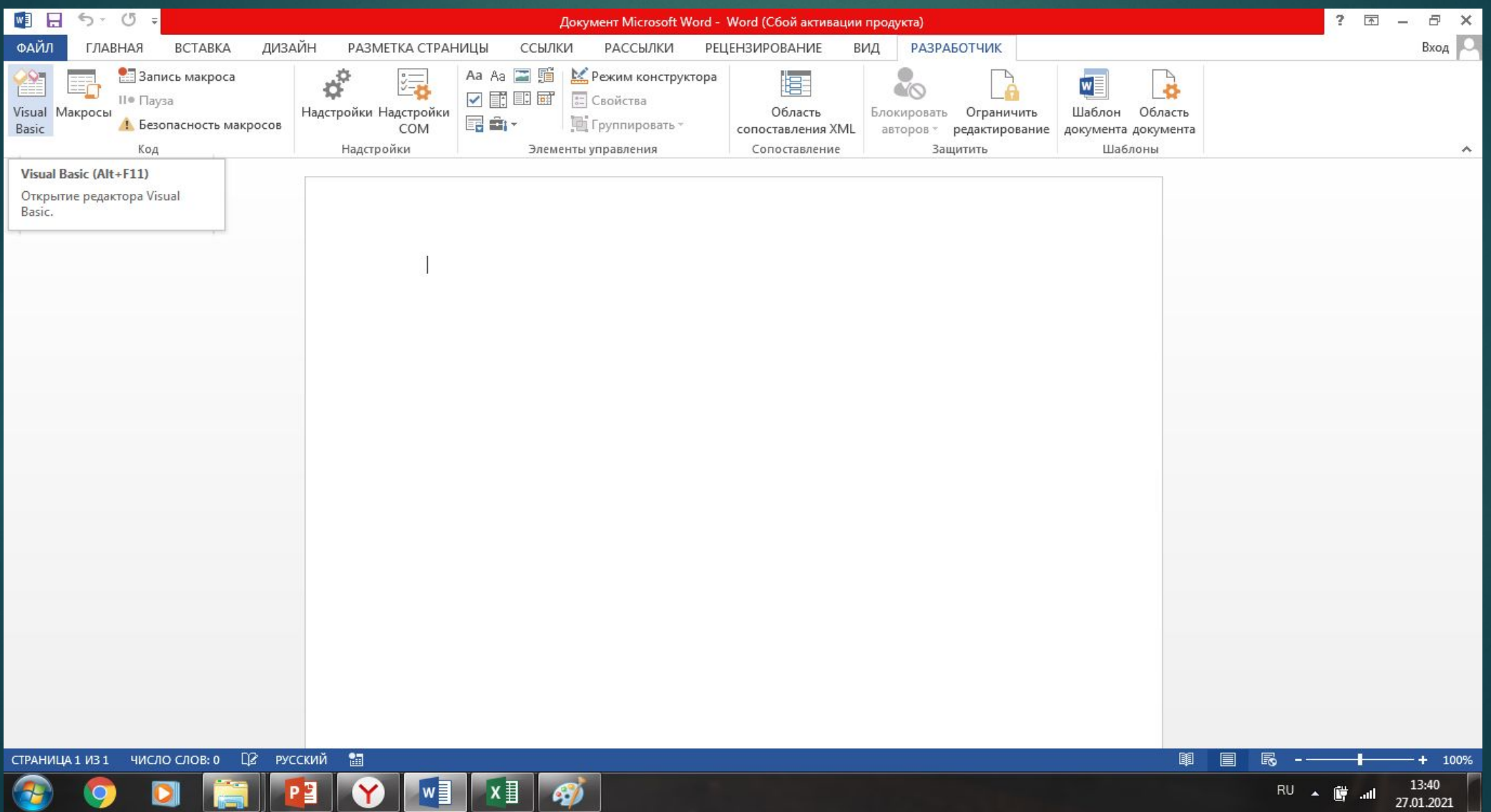

# После чего нужно нажать на вкладку «Insert» и выбрать «Module». Затем снова нужно нажать на «Insert» и выбрать «Procedure»

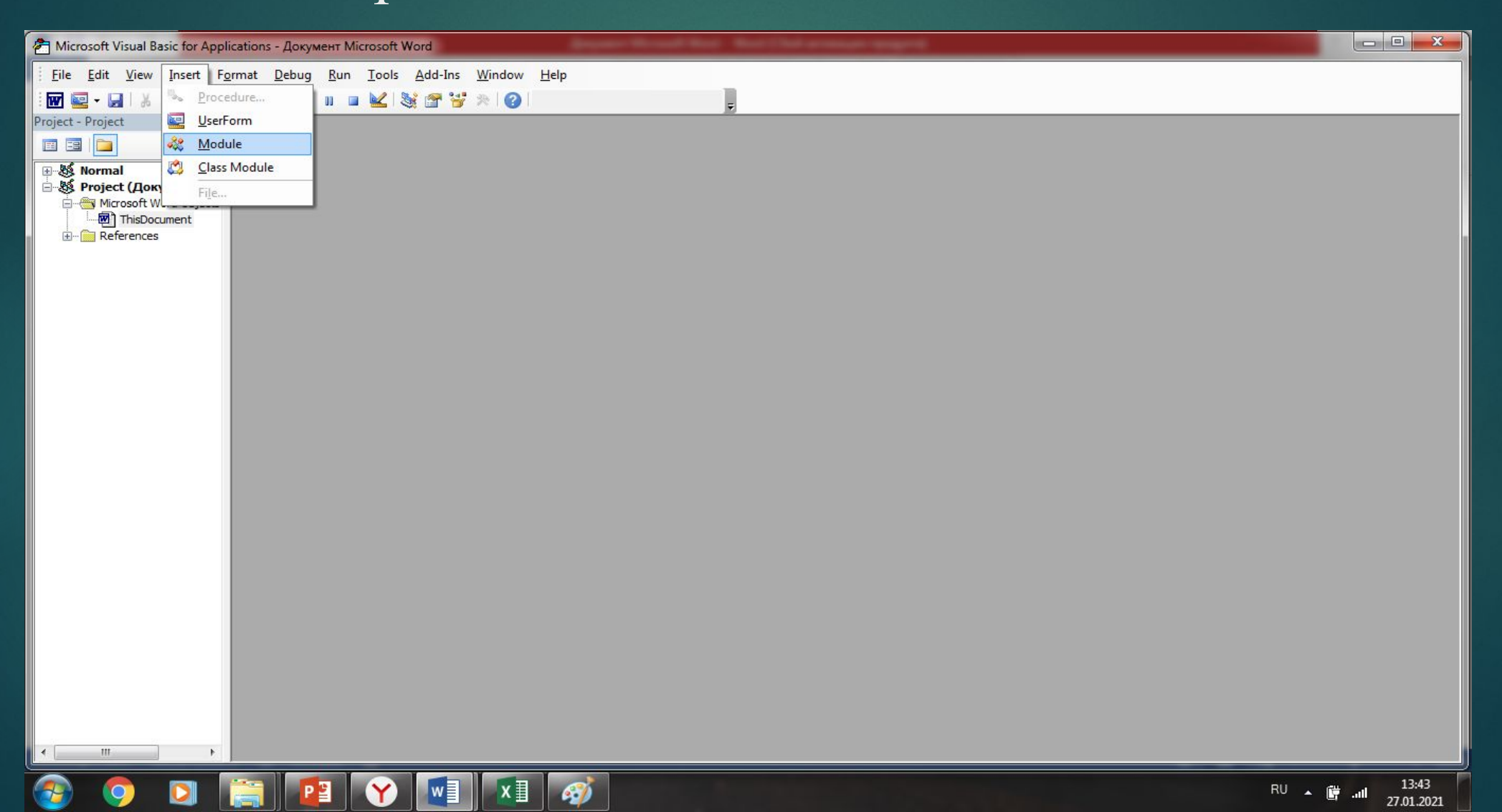

## Дальше нужно написать название и выбрать «Sub», а в разделе Scope выбрать «Private»

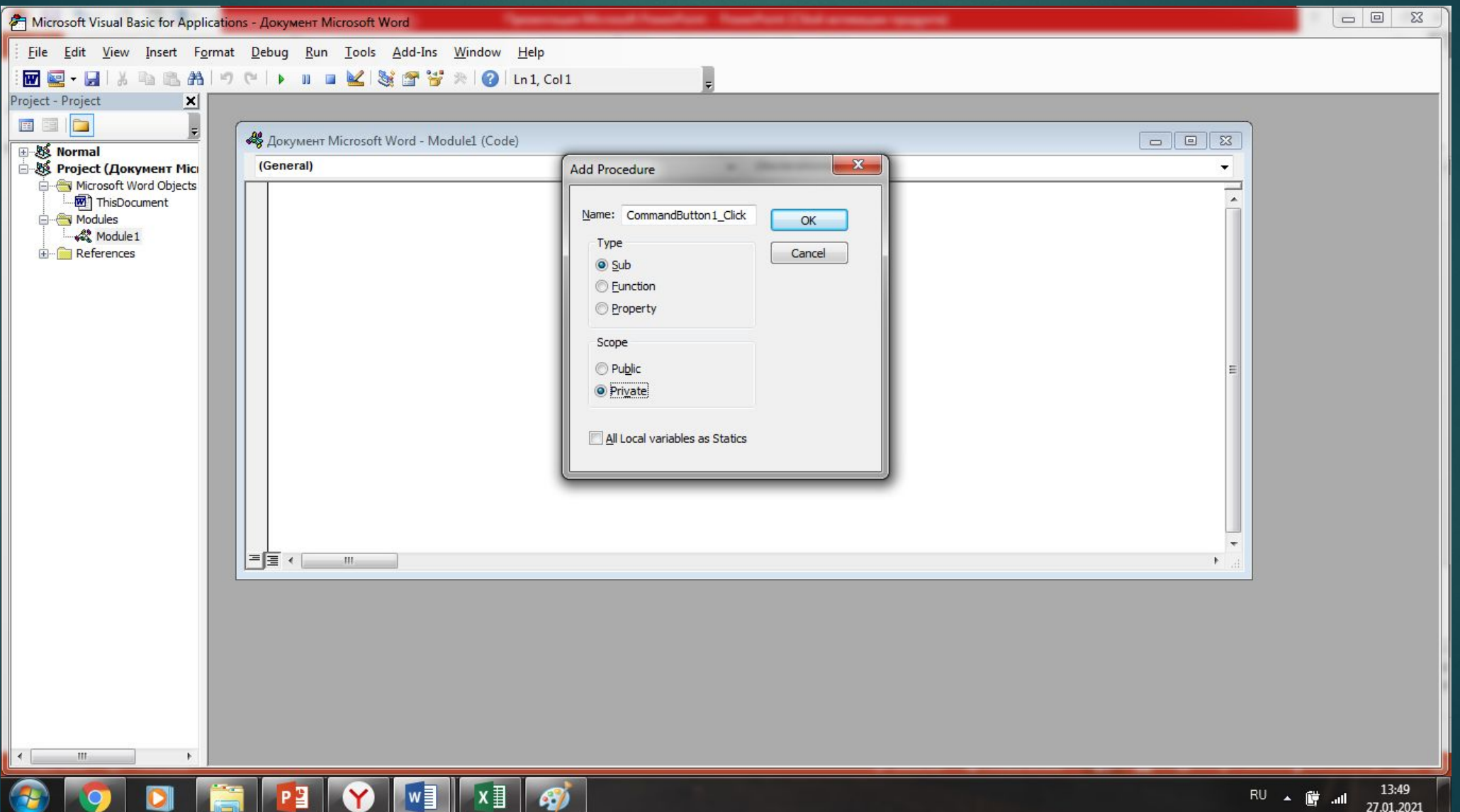

## Вводим нашу программу

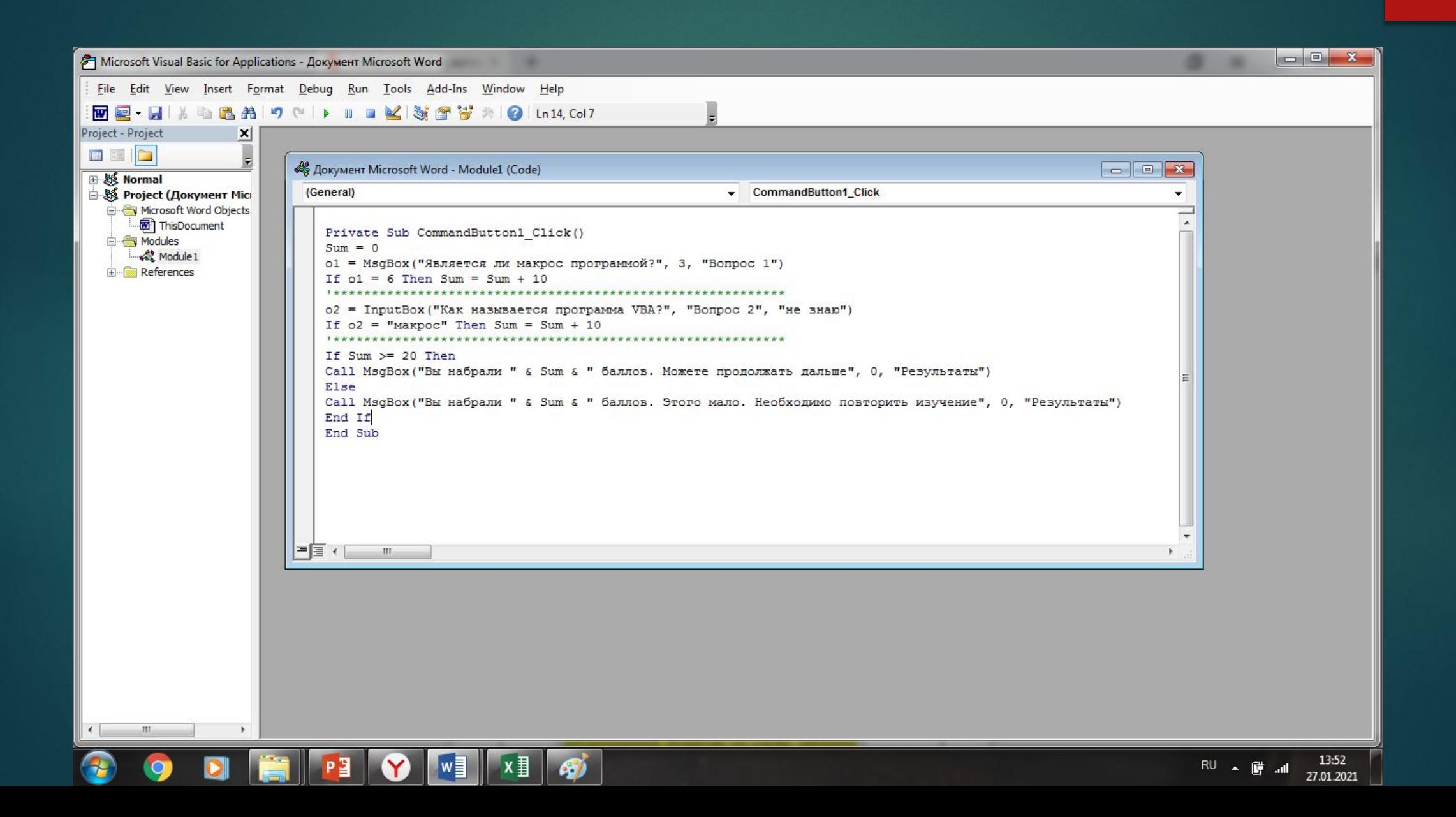

## После чего проверяем, работает наша программа или нет. В данном случае программа успешно работает.

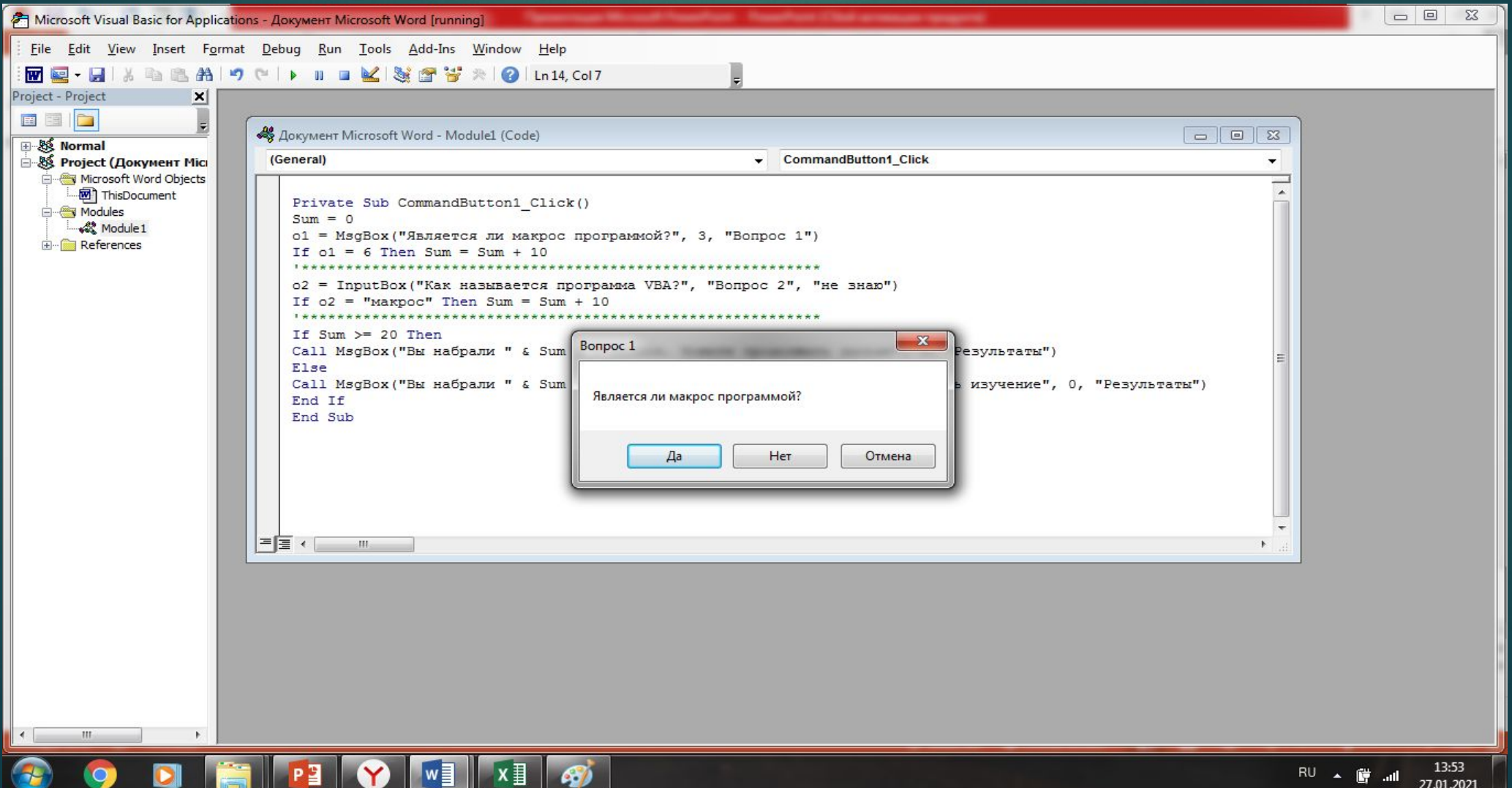

## Сохраняем наш файл Word или Excel с поддержкой макросов

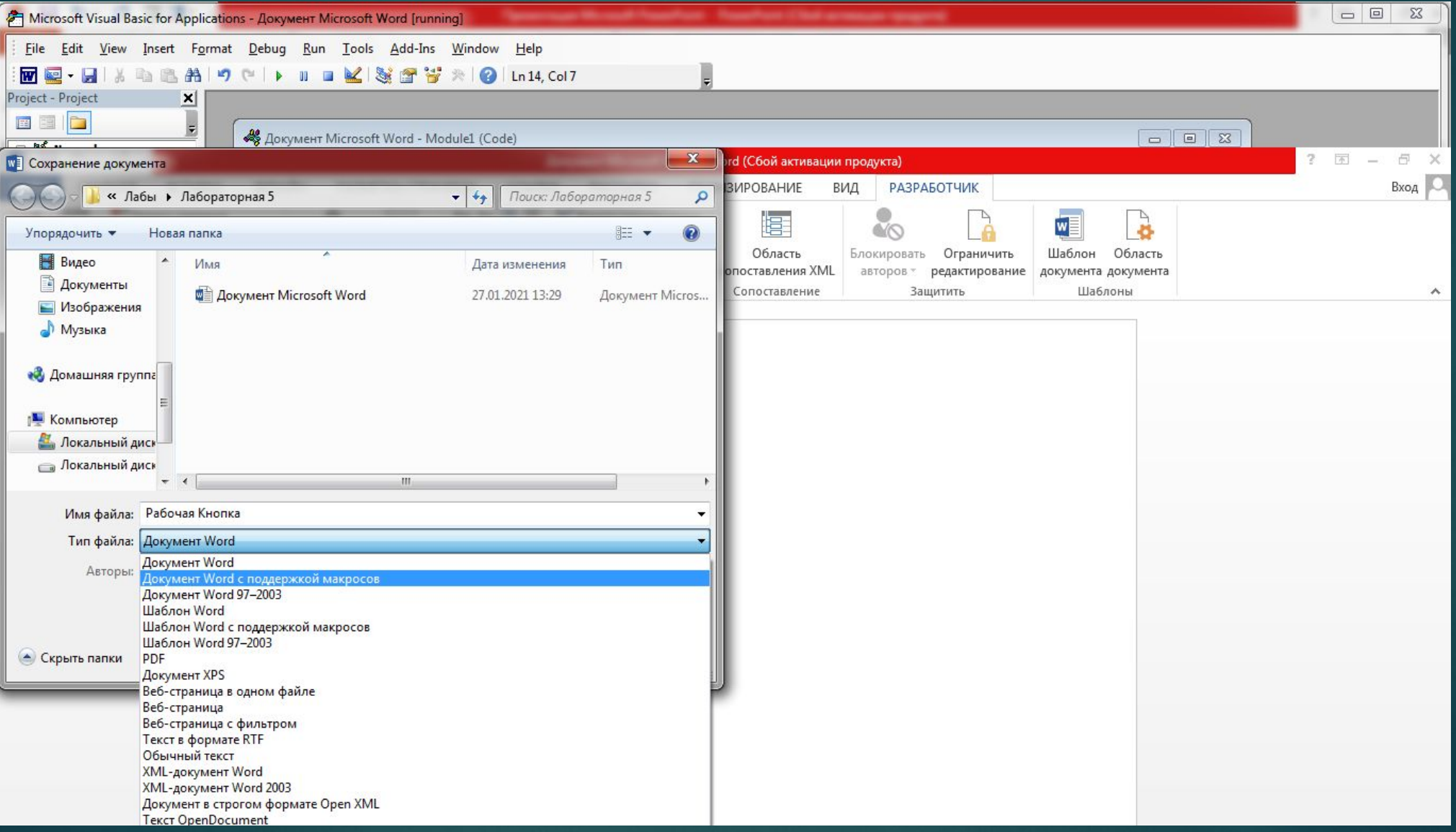

#### В разделе Разработчик включаем Режим конструктора, после чего мы создаем кнопку в разделе Элементы ActiveX

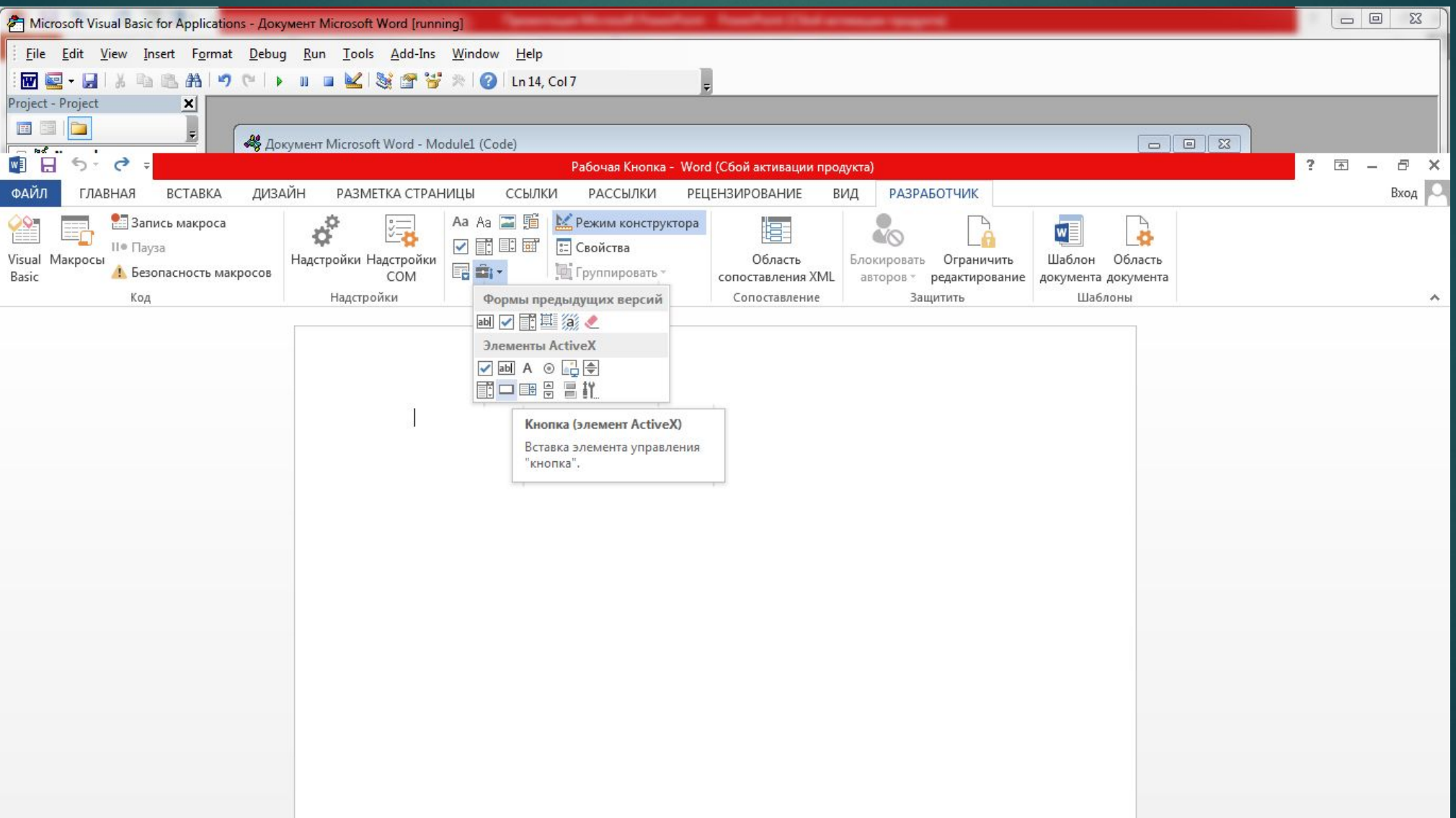

# Чтобы кнопка работала нужно задать исходный текст. Щелкаем правой кнопкой мыши над нашей кнопкой

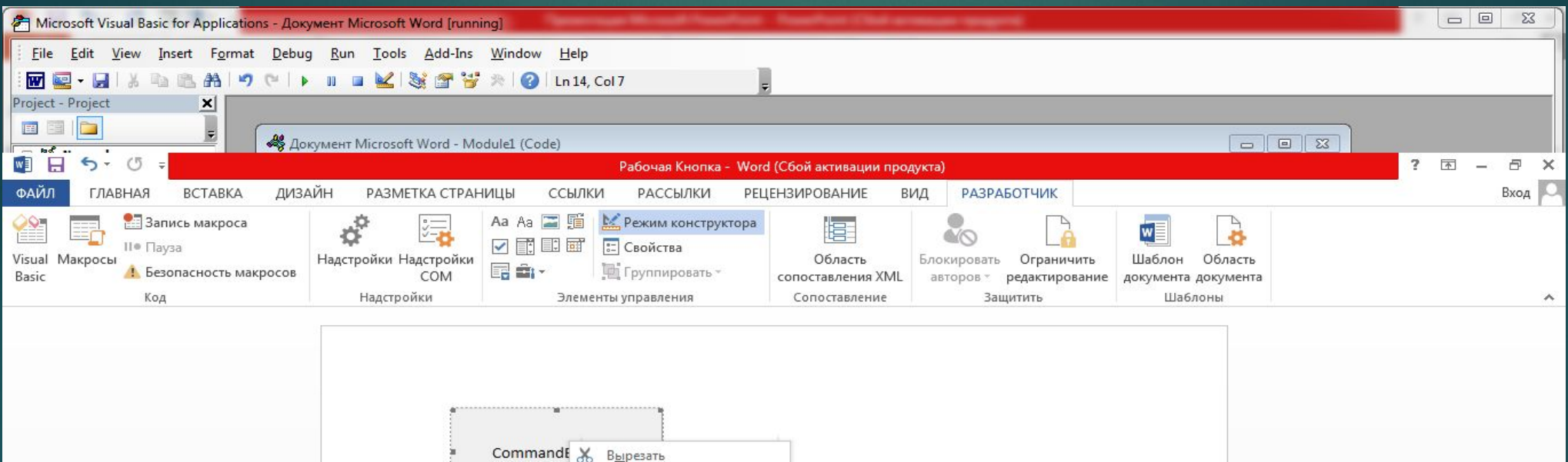

**Em** Копировать В Параметры вставки:

**CBOЙСТВА Q** Исходный текст

鳥

**Фи** Формат объекта...

Гиперссылка... • Создать примечание

Объект CommandButton ▶

## Еще раз вводим нашу программу и сохраняем

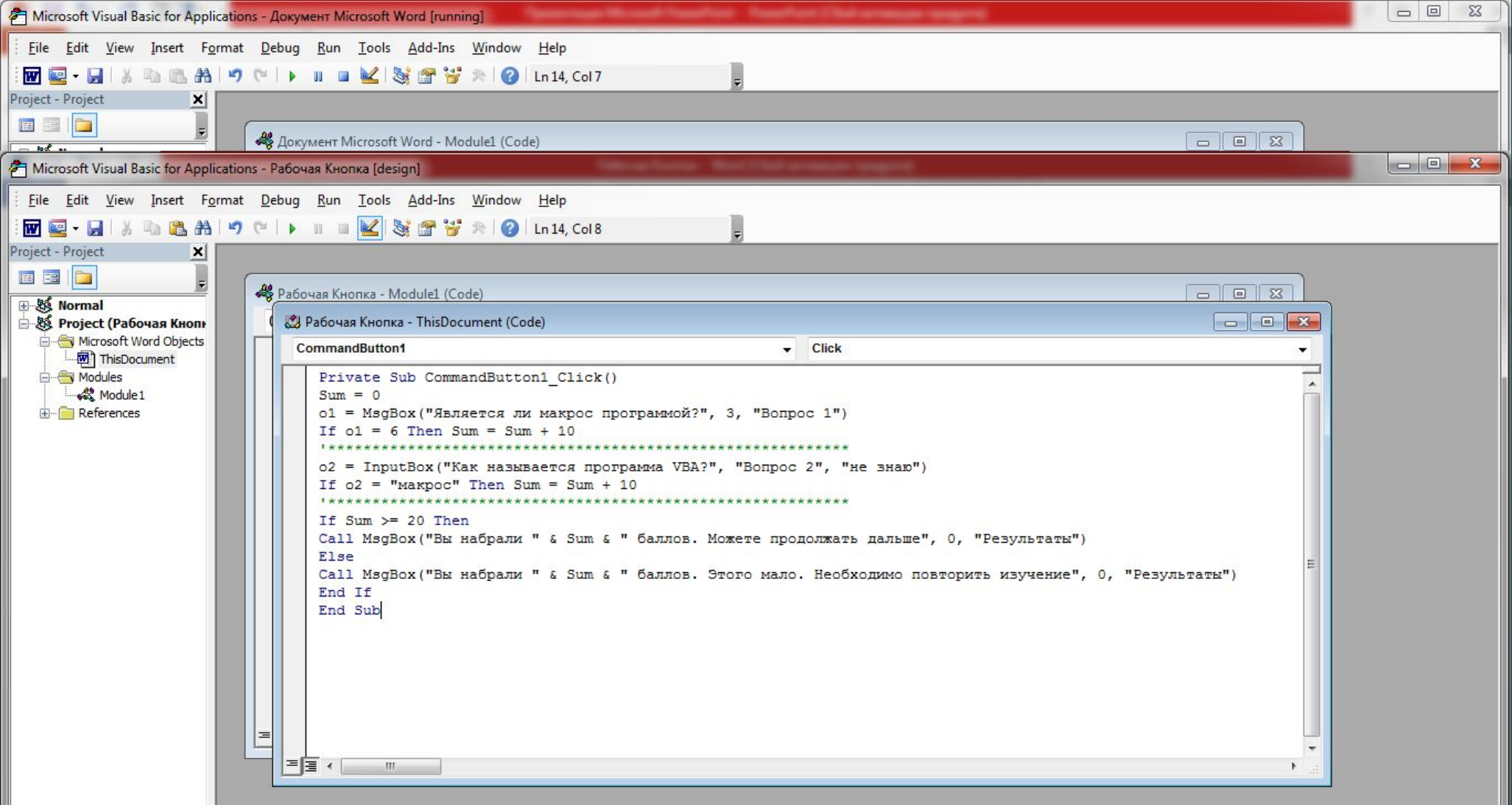

#### Следующим шагом мы меняем свойства нашей кнопки

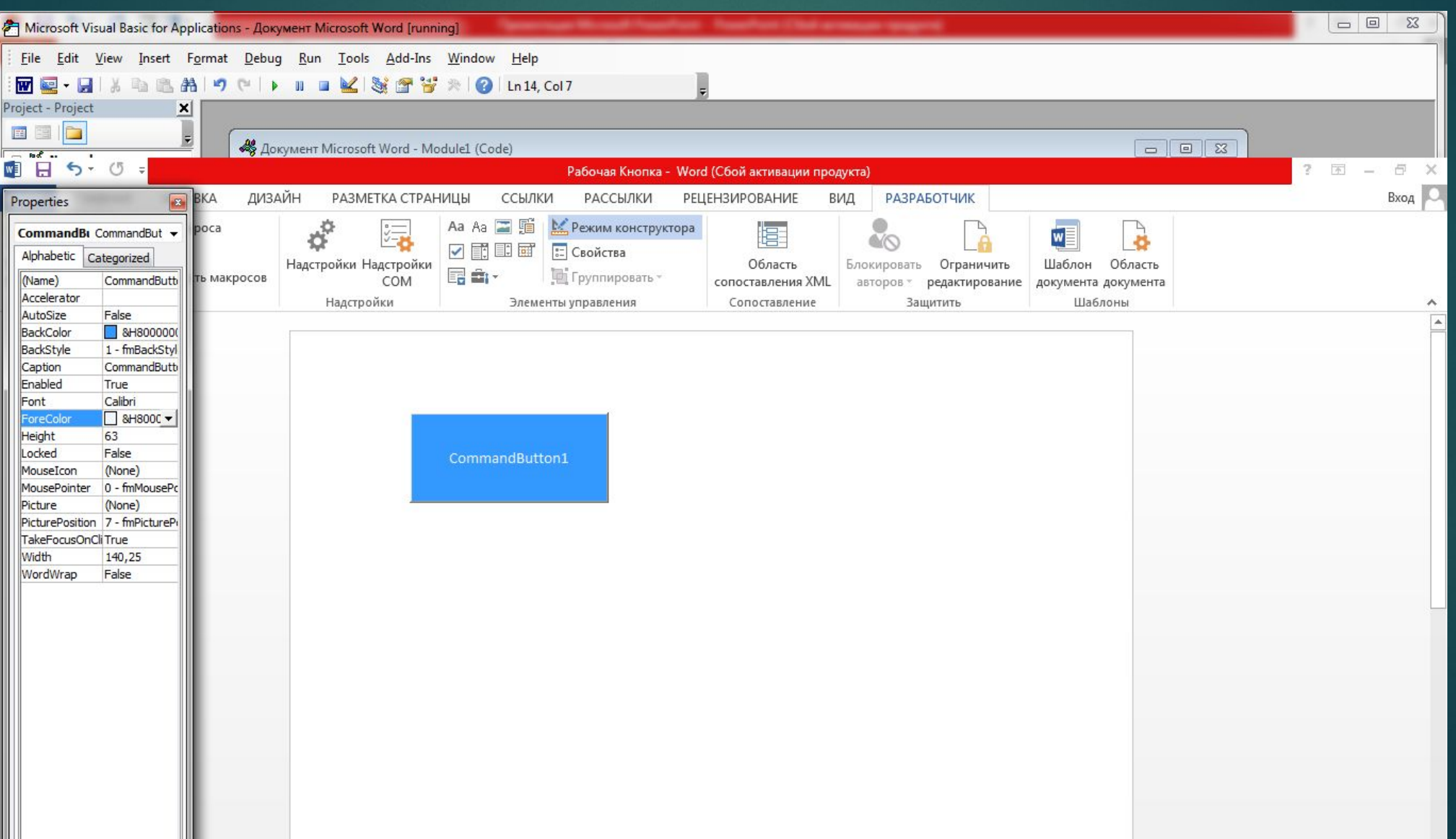

## Выключаем режим конструктора и проверяем нашу кнопку. Все успешно работает.

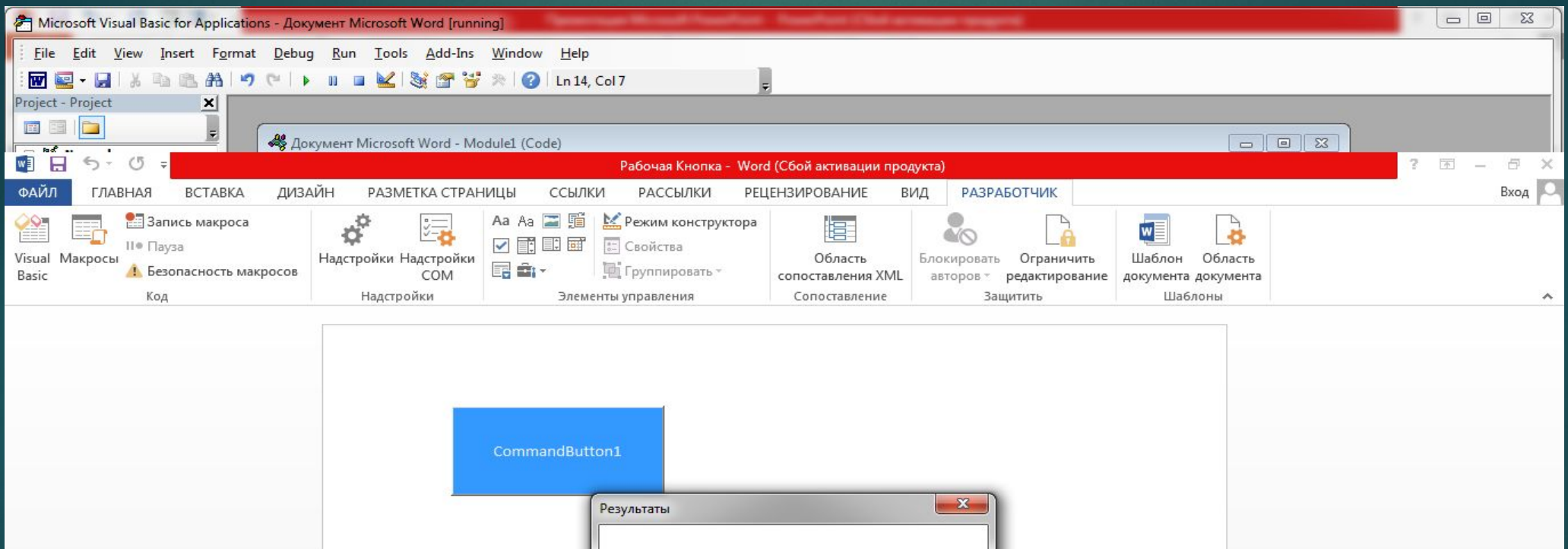

Вы набрали 20 баллов. Можете продолжать дальше

OK

# Аналогично проводим все действия в программе Excel

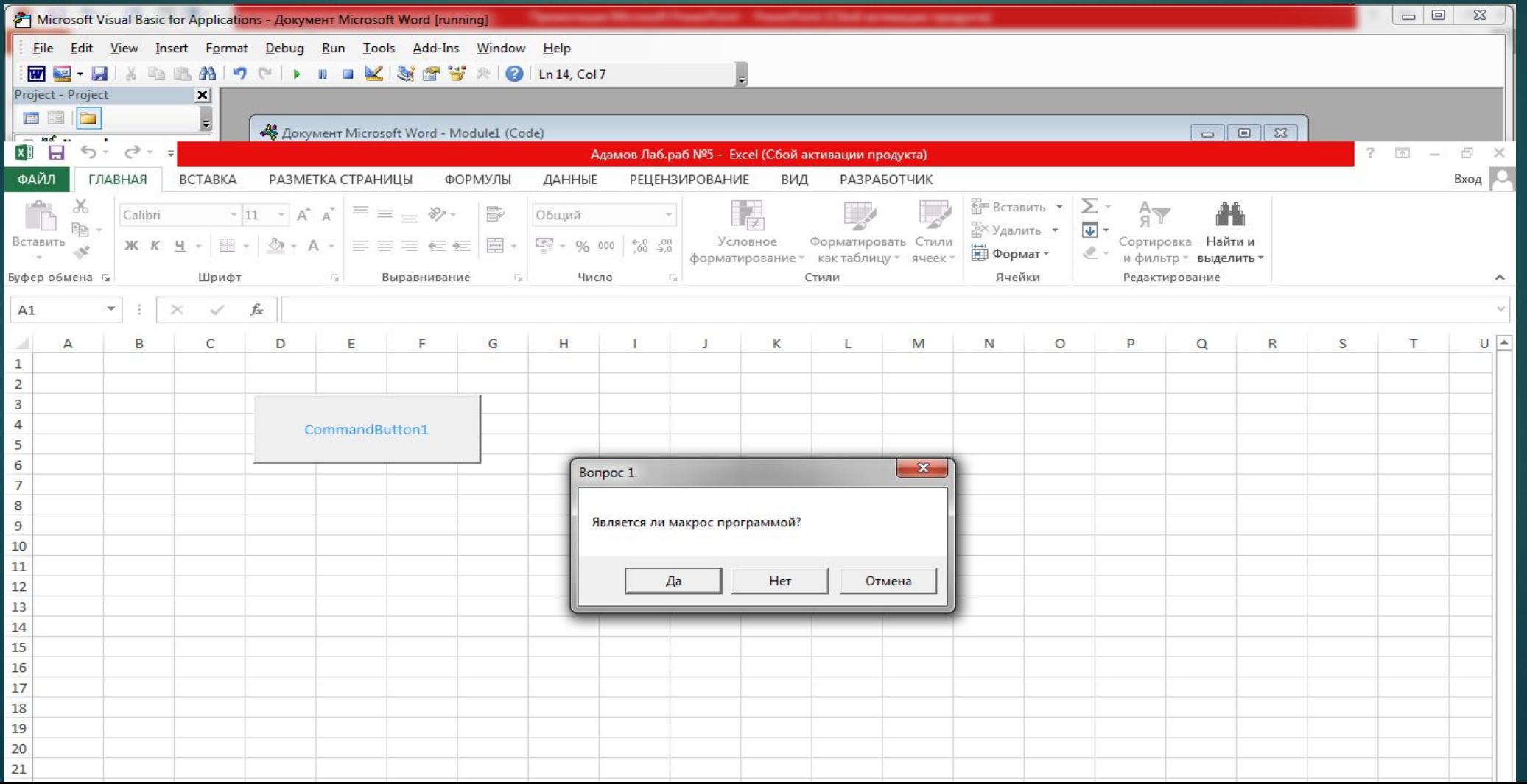

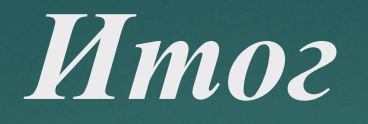

Мы научились работать со встроенным редактором VBA (создавать, выполнять, останавливать, выполнять по шагам макросы в Word и Excel)